## Zoomミーティング【受講者:iPad版】 ★オンライン研修を受講しよう!

## オンライン研修を受講するにあたって

①インストールされているZoomアプリ又はブラウザ版のZoomを使用してください。 ②研修は、一人で研修できるスペースを確保して受講してください。 ※受講者以外の人が研修に参加することはできません。 ③必ず講座開始「15分前」までに入室を済ませてください。

## オンライン研修に参加するまでのステップ!

①Zoomアプリをタップ ②「ミーティングに参加」 ③「ミーティングID(11桁の数字)」、 をタップ 「表示名」を入力し、「参加」をタップ ■ 11桁の数字 参加者の表示名 .........<del>..</del> <u>, Tr</u> ※講座受講の際は、指示通り  $\Box$  8  $\Box$ に「名前の変更」をしてく ださい。※オーディオ・カメラのON/ OFFを設定します。 (後から変更できます。) ④「ミーティングパスコード ⑤「ビデオ付きで参加」を ⑥「待機室」でセンター(ホスト)が (6桁の数字)」を入力し、 タップ 参加を「許可」するまで待つ。 「続行」をタップ ビデオプレビュー あなたのミーティングパスコードを入力し<br>てください -<br>ティングのホストは関もなくミーティングへの参加を許可します、もうしばらくお待ちください . . . . . . . . . . . . . . . . **. . . . . . . . <del>.</del> . . . . . . . . . .** . 6桁の数字 キャンセル 続行 ※待機室の指示を守って、受講してください。 ※「表示名」や「オーディオ・カメラ」の設定はミー ティング参加後に変更できます。 **EFASLTON** ⑦「Wifi」をタップ ☆「退出」をタップで研修を終了 他のユーザーの音声を聞くには オーディオに接続してください これで準備完了です。 退出 講座開始までお待ち Wifi **B** ください。 ダイヤルイン オーディオなし

## オンライン研修受講中の基本操作3選!

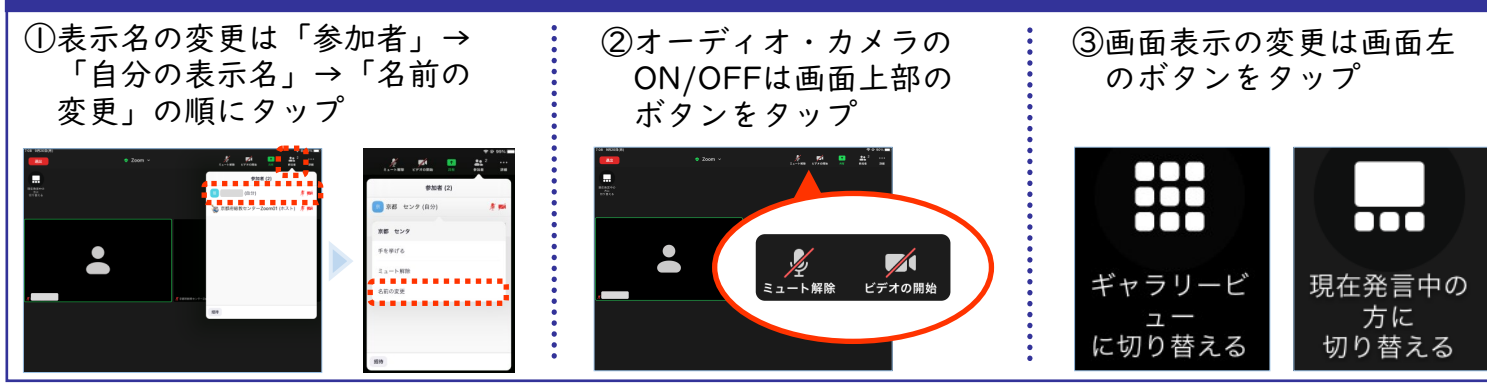